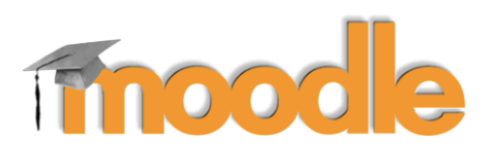

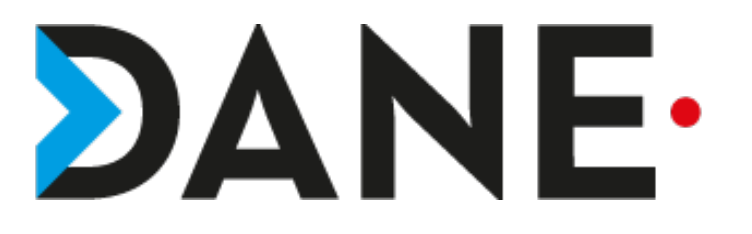

# **GÉRER LES RESTRICTIONS**

**Type de document** : Tutoriel **Cible** : Profil Enseignant

## **Résumé :**

L'utilisateur peut choisir de restreindre l'accès à une section, une activité, une ressource.

Cela peut lui permettre de mettre en place un parcours tout en évaluant les étapes de celui-ci.

Ce tutoriel est un complément de ceux sur la création de cours, les activités et les ressources. Il présente les principales restrictions mais n'est pas exhaustif.

#### **Sommaire**

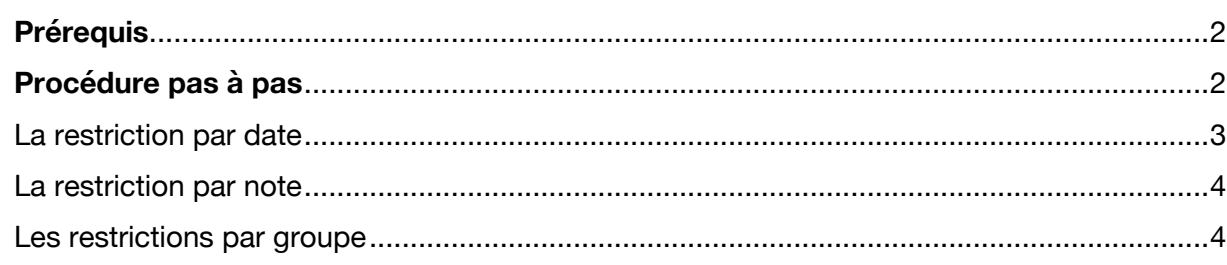

## **Prérequis**

- Avoir créé un cours.
- Avoir choisi la section/l'activité sur laquelle va peser la restriction.

## **Procédure pas à pas**

- Dans l'activité, la ressource ou la section, cliquer sur Modifier pour accéder aux paramètres généraux.

- Sélectionner **Restreindre l'accès**

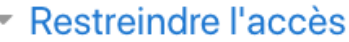

Restrictions d'accès

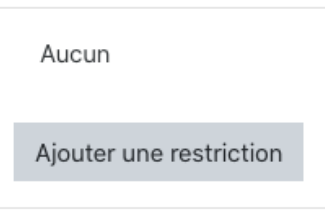

Cliquer sur « Ajouter une restriction »

Dans la fenêtre « surgissante » plusieurs types de restrictions sont possibles :

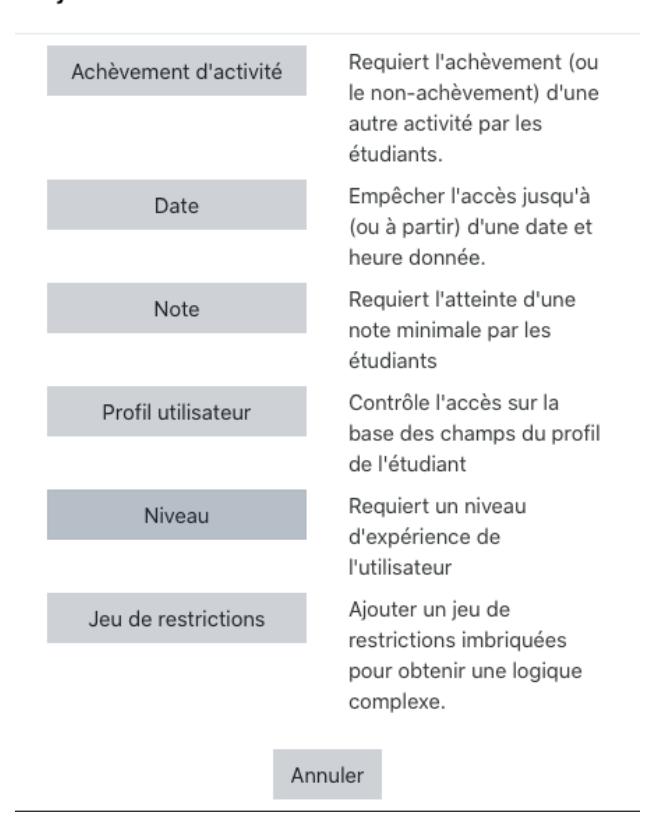

#### Ajouter une restriction

#### La restriction par date

-

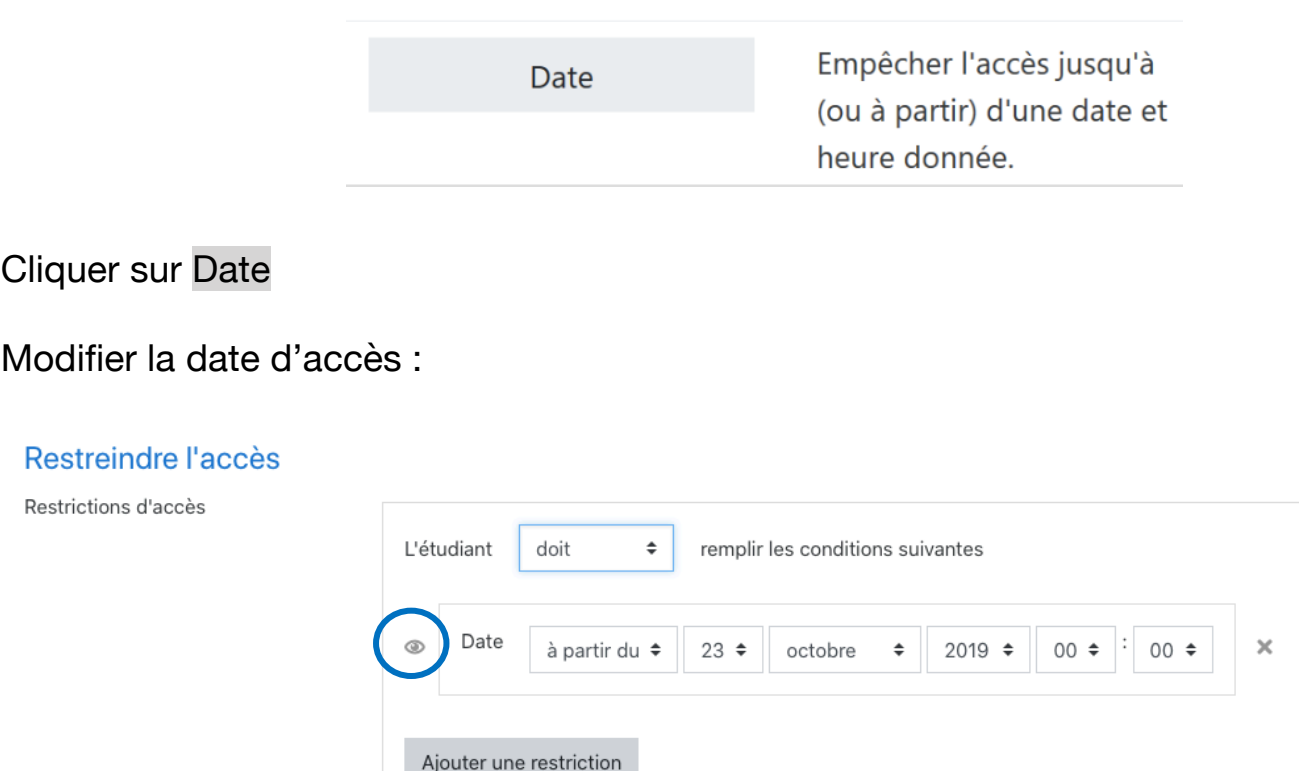

L'activité/ section/ressource ne sera visible qu'à partir de la date convenue par l'enseignant.

Il est possible que l'on décide également de rendre invisible une activité/ ressource/ section à partir d'une date.

## **Pour cela, il faut activer l'œil :**

- Si l'œil ouvert : l'activité est visible

Si l'œil est barré : l'activité est cachée tant que la condition n'est pas remplie.

**Remarque** : Il est possible d'y adjoindre une autre restriction en cliquant sur « Ajouter une restriction »

Ajouter une restriction

**Note** 

Requiert l'atteinte d'une note minimale par les étudiants

En sélectionnant Note l'utilisateur doit choisir une note minimale pour que l'activité s'affiche.

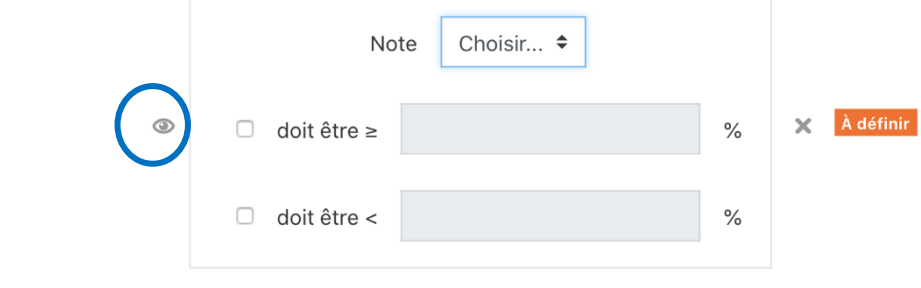

# **Pour cela, il faut activer l'œil :**

-Si l'œil ouvert : l'activité est visible

-Si l'œil est barré : l'activité est cachée tant que la condition n'est pas remplie.

#### Les restrictions par groupe

**Remarque** : Pour voir apparaître cette restriction, il faut avoir défini des groupes.

Pour rendre accessible le cours, des sections, des activités ou des ressources à certains groupes seulement. **Solution**<br>
Course in the series of the series of the series of the series of the sections, dentains grading Cliquer darmanent series of Groupe

Cliquer dans Restreindre l'accès, puis

Groupe

N'autoriser que les étudiants membres d'un groupe spécifié ou de tous les groupes.

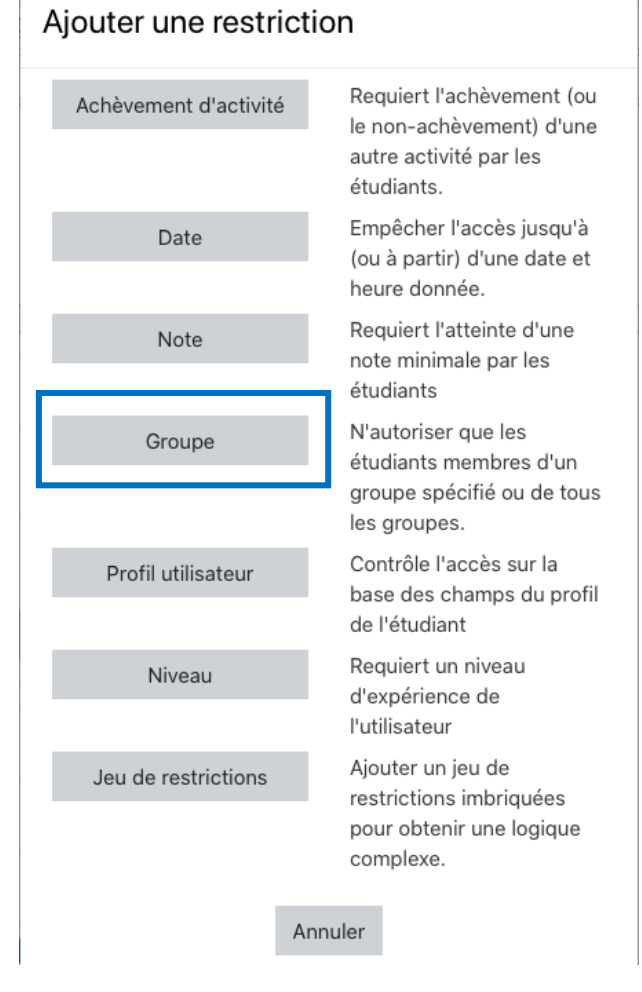

# Il n'y aura plus qu'à choisir le groupe

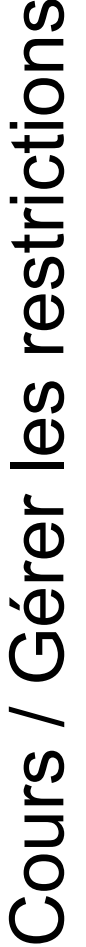

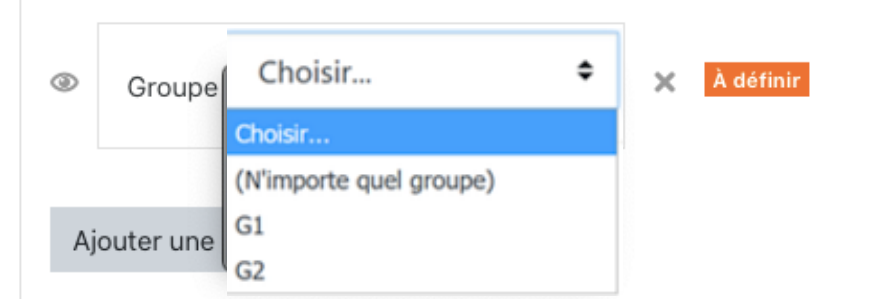